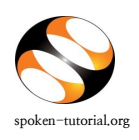

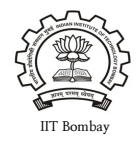

## **Step 1: To Request for a Training / Workshop**

- Type **[http://spoken-tutorial.org](http://spoken-tutorial.org/)** in the browser, this is the link which you should enter to login. Enter your Username and Password.
- Click on **'Software Training'** link present in the header part of the screen, and select "**Training / Workshop Dashboard**", then locate "**[New Training / Workshop Request"](http://spoken-tutorial.org/software-training/training/organiser/request/)** under Training / Workshop.

Direct Link for requesting Training / Workshop: <http://spoken-tutorial.org/software-training/training/organiser/request/>

- Fill in the details required by selecting / entering the exact option of your choice (i.e.) Training or Workshop, Stream, Department of Participants, Course Name (if it is a Training), preferred Workshop Date, preferred Workshop Time, FOSS , Preferred language and Skype Support.
- Click on Submit.

## **NOTE:**

- A **Training** is a software session which is conducted as a part of the Lab hours alongside a course present in the syllabus or which has relevance to the course taught.
- A **Workshop** is a 2 hour long Software Training session.

For the Skype Support Click Yes if it is the first Training / Workshop of the college or click No if it is not the first Training / Workshop.

## **Step 2: Upload the Participant Attendance List**

It is necessary to upload the Participant Attendance list while requesting for a new Training (or) Workshop without which your request will NOT be approved.

The following are instruction will help you in easily uploading the Participant Attendance List.

1. Create a LibreOffice Calc sheet (or) MS Excel sheet in the given format.

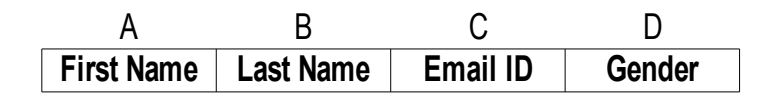

PS : You can copy paste the data for Column A, B, C and D from any existing file.

DON'T TYPE the S.No. and heading (First name, last name, email id, gender, etc)

and only enter the details of the participants as shown below.

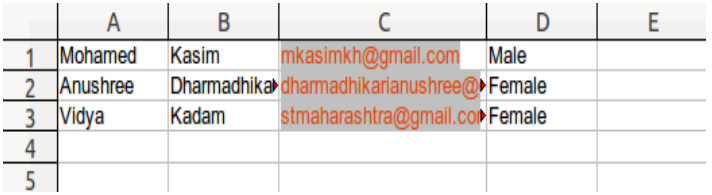

Note: Please enter the valid (individual) email id of the Participants.

2. After entering all the details, save the file in **.csv** file format.

Instructions given below.

- Goto *File*
- Click '*Save As* '
- Enter the desired / preferred *filename*
- Select *Format* as **.csv**
- Click *Save General Format:* **"filename.csv"**

3. The process to upload the **.csv** file in the participant attendance interface as follows,

- Goto spoken-tutorial.org login with your Organser ID
- Click 'Software Training' -
- Select *Training / Workshop Dashboard*
- Select *Pending Training / Workshop* Request
- Locate the relevent Training / Workshop then Click '*Attendance*'
- click '**Upload Participant Data**' (browse and select the .csv file which you have generated)

(Goto spoken-tutorial.org ->> login with your Organser ID -->> click 'Software Training' ->> Training / Workshop Dashboard  $\rightarrow$  Pending Training / Workshop Request  $\rightarrow$  Locate the relevent Training / Workshop then Click 'Attendance' ->> click 'Upload Participant Data' ->> Submit)

You will get a notification mail in your Inbox/Spam regarding the approval of the Training / Workshop which will give you the information about the (ONLY if you have uploaded the Participant Attendance List) confirmation along with a Workshop Code. In case you if you did not get the notification mail then please login in your (spoken-tutorial.org) Organizer account and check by using the following link

<http://spoken-tutorial.org/software-training/training/organiser/approved/>